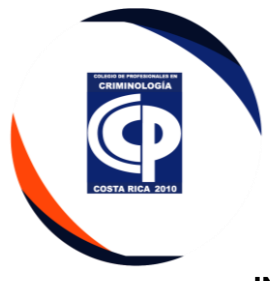

#### **INSTRUCTIVO DE ASISTENTE ADMINISTRATIVA**

## **1. PROPÓSITO**

Implementar las acciones a seguir, para gestionar los procesos del departamento Servicios Generales, según lo establecido en la ley orgánica N° 8831 y el reglamento interno de este Colegio.

# **2. DESCRIPCIÓN**

El presente instructivo se deriva de procedimiento de Asistente Administrativa, aplica para el mismo puesto.

# **3. DIGITACIÓN**

 $\mathbf{r}$ 

## **I. Solicitudes de Agremiados**

• En el caso de Solicitudes de reincorporación, se verifica que se cumpla con lo establecido, por medio de una hoja de control.

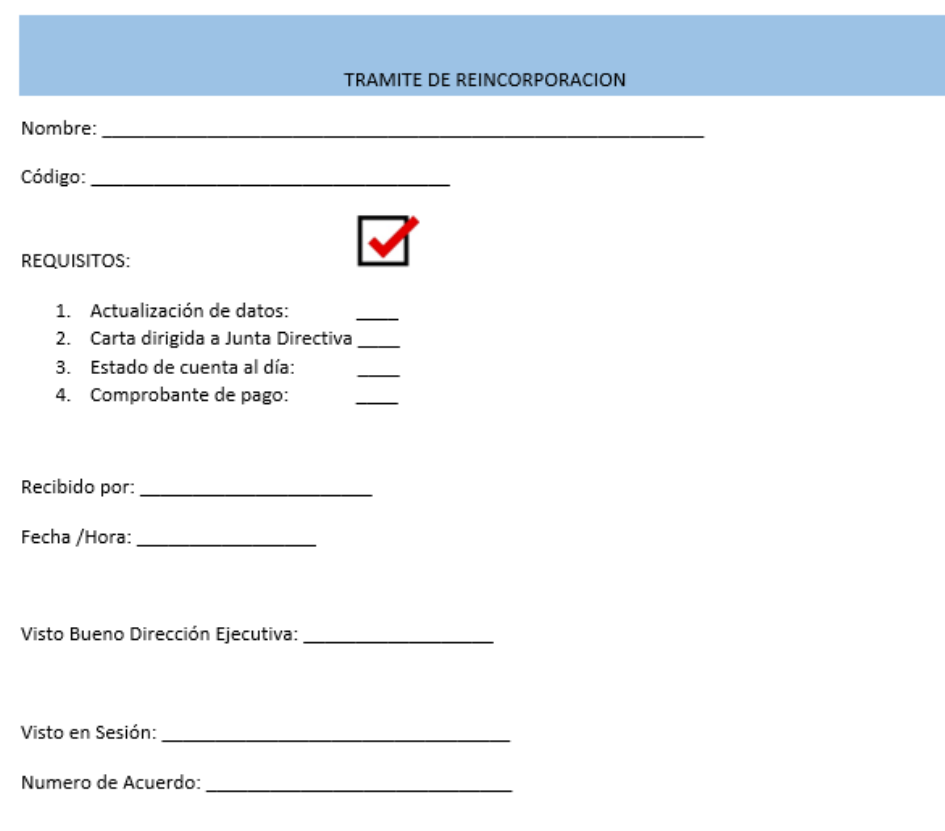

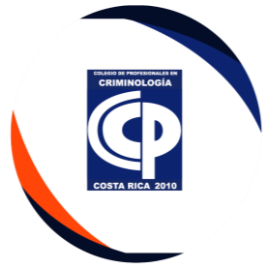

• Debe enviar la documentación completa a la ejecutiva de servicio al agremiado, para que cuando el agremiado apruebe el curso de ética, envíe el certificado al agremiado por correo electrónico. Este certificado se realiza en la plataforma gratuita CANVAS.

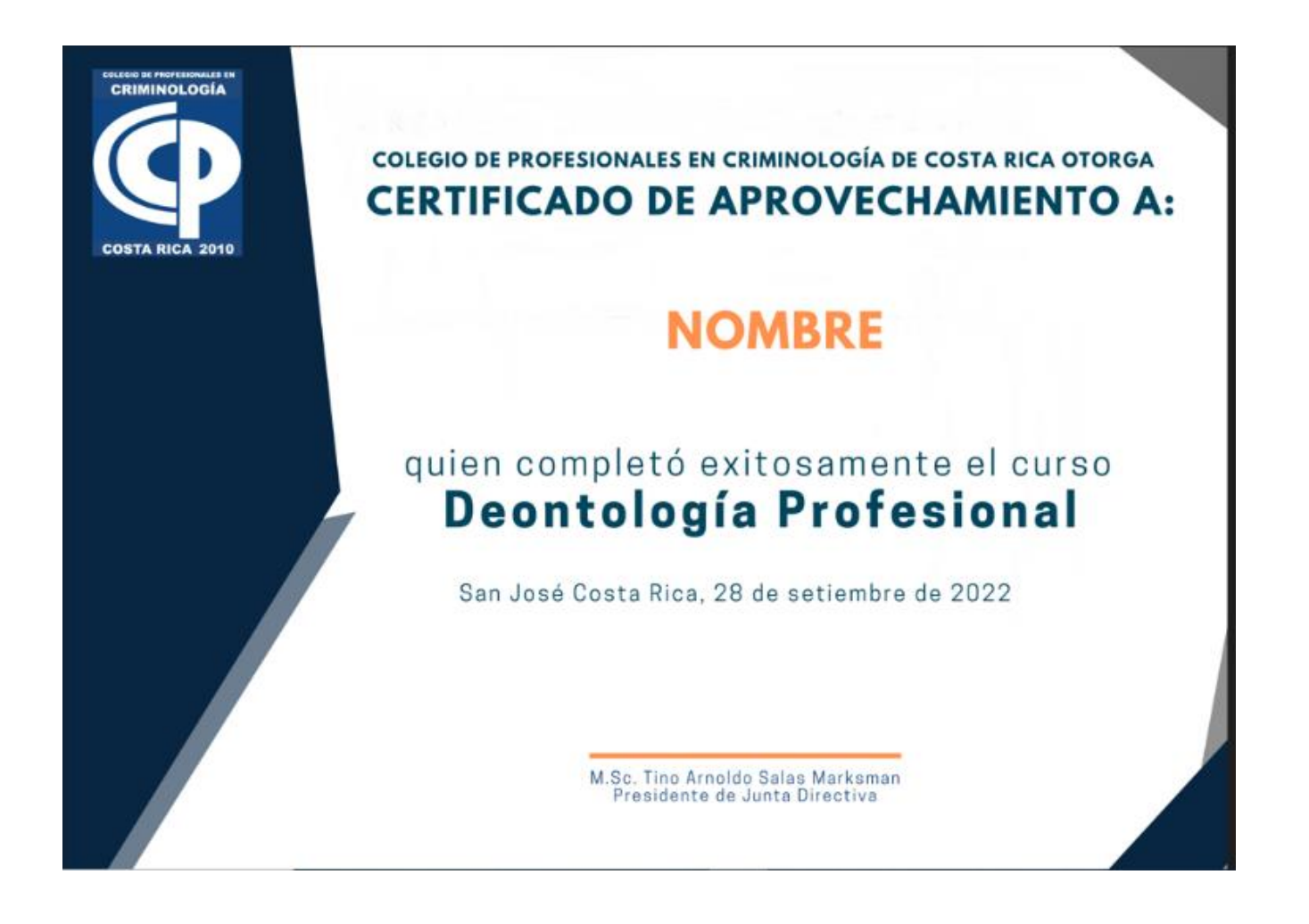

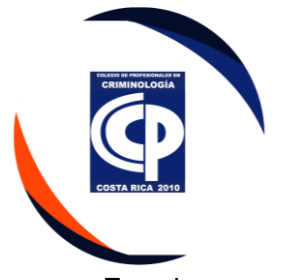

• En el caso de retiro voluntario temporal o definitivo, se debe adjuntar a la documentación el siguiente formulario:

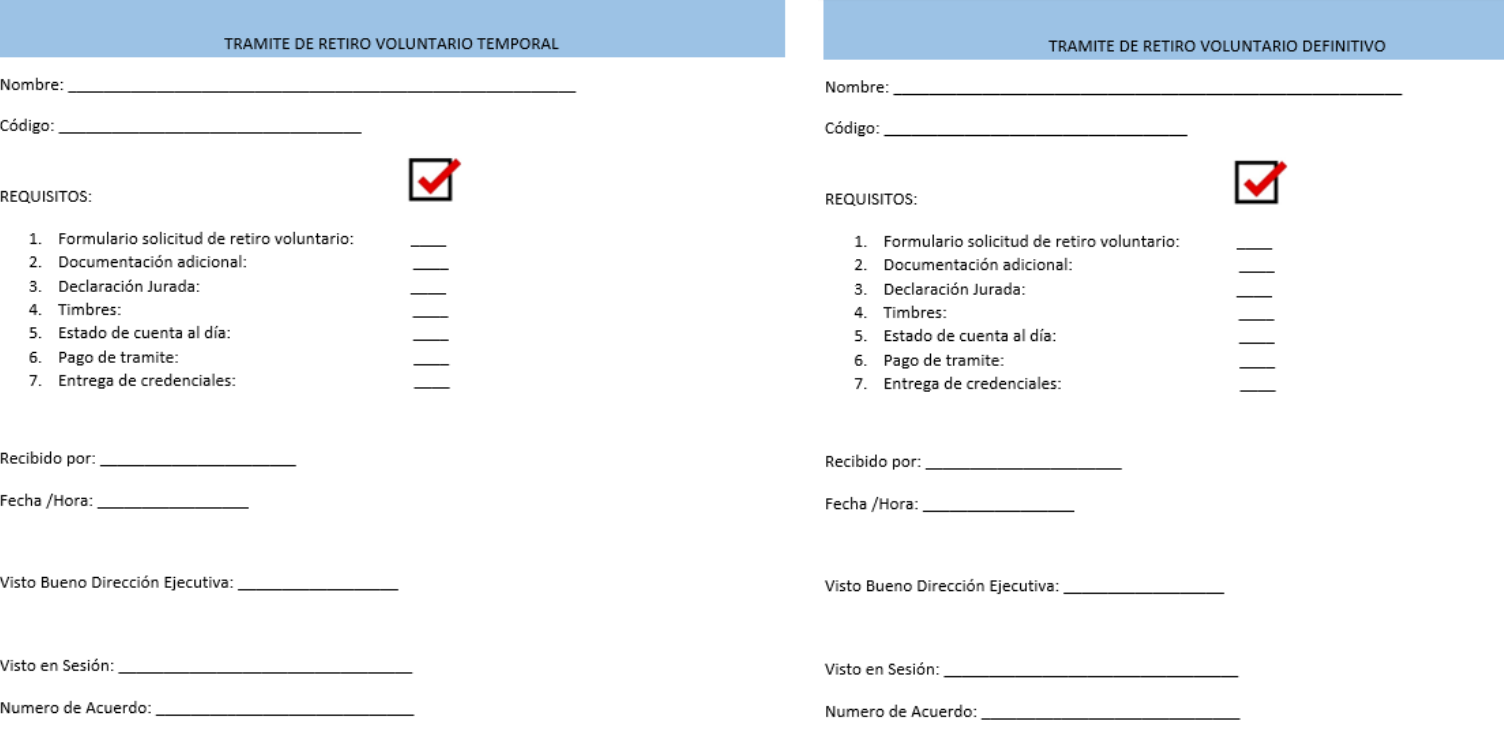

• Asistente Administrativa imprime e incorpora el certificado en el trámite, se debe llevar a la dirección ejecutiva y se traslada la documentación física a secretaria de JD para su respectiva aprobación por Junta Directiva.

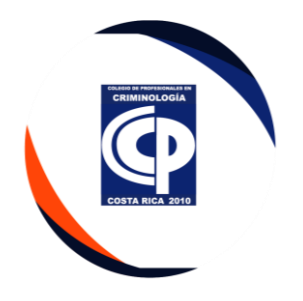

# **II. Sistema de Cobro Datafono (recibo de pago)**

• Utilizamos el sistema CINGE, se ingresa el usuario y contraseña, dar clic en el botón aceptar.

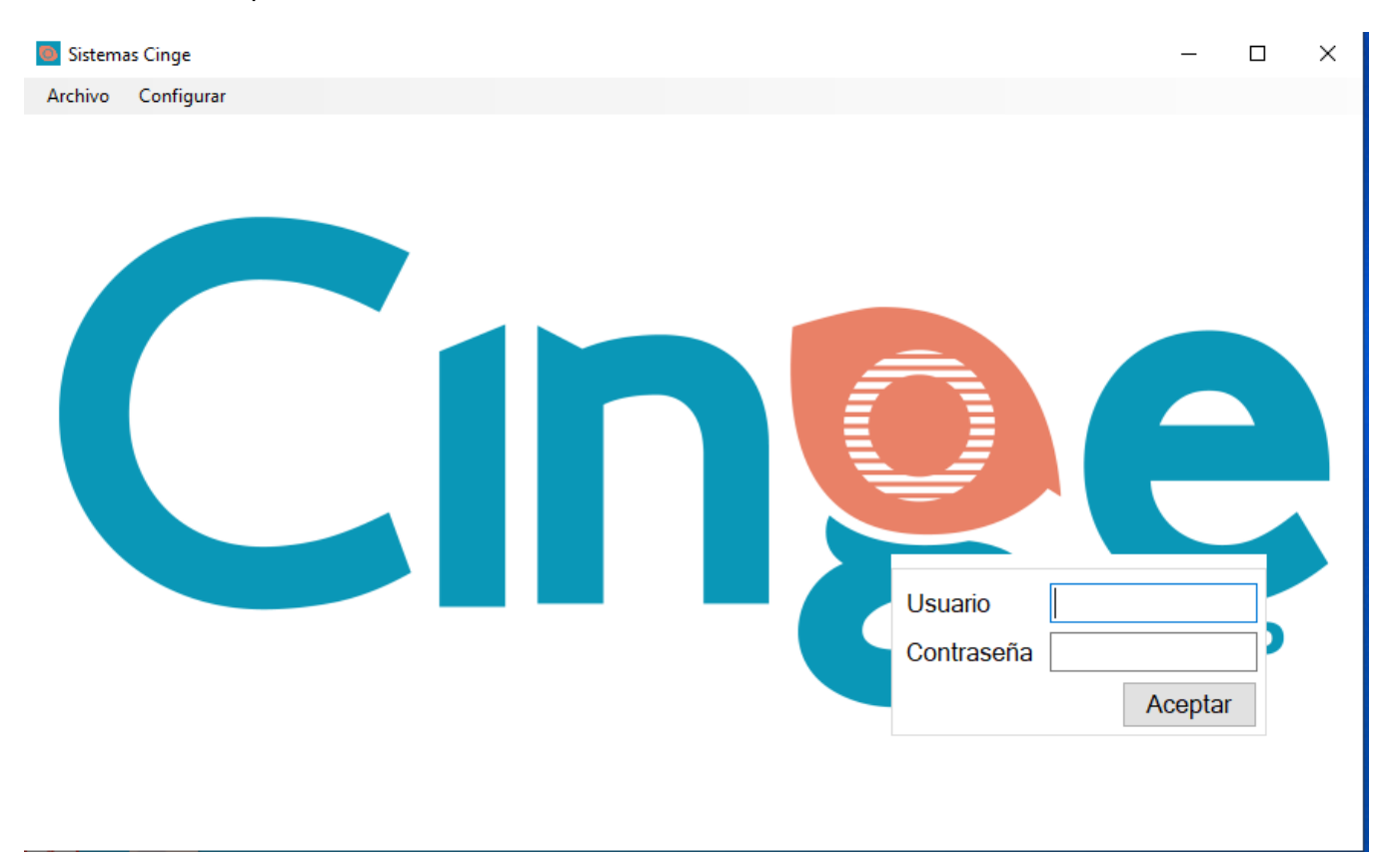

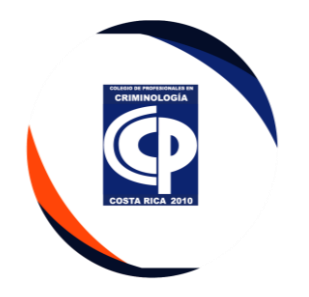

• Se ingresa el código respectivo 01, deberá dar clic en aceptar.

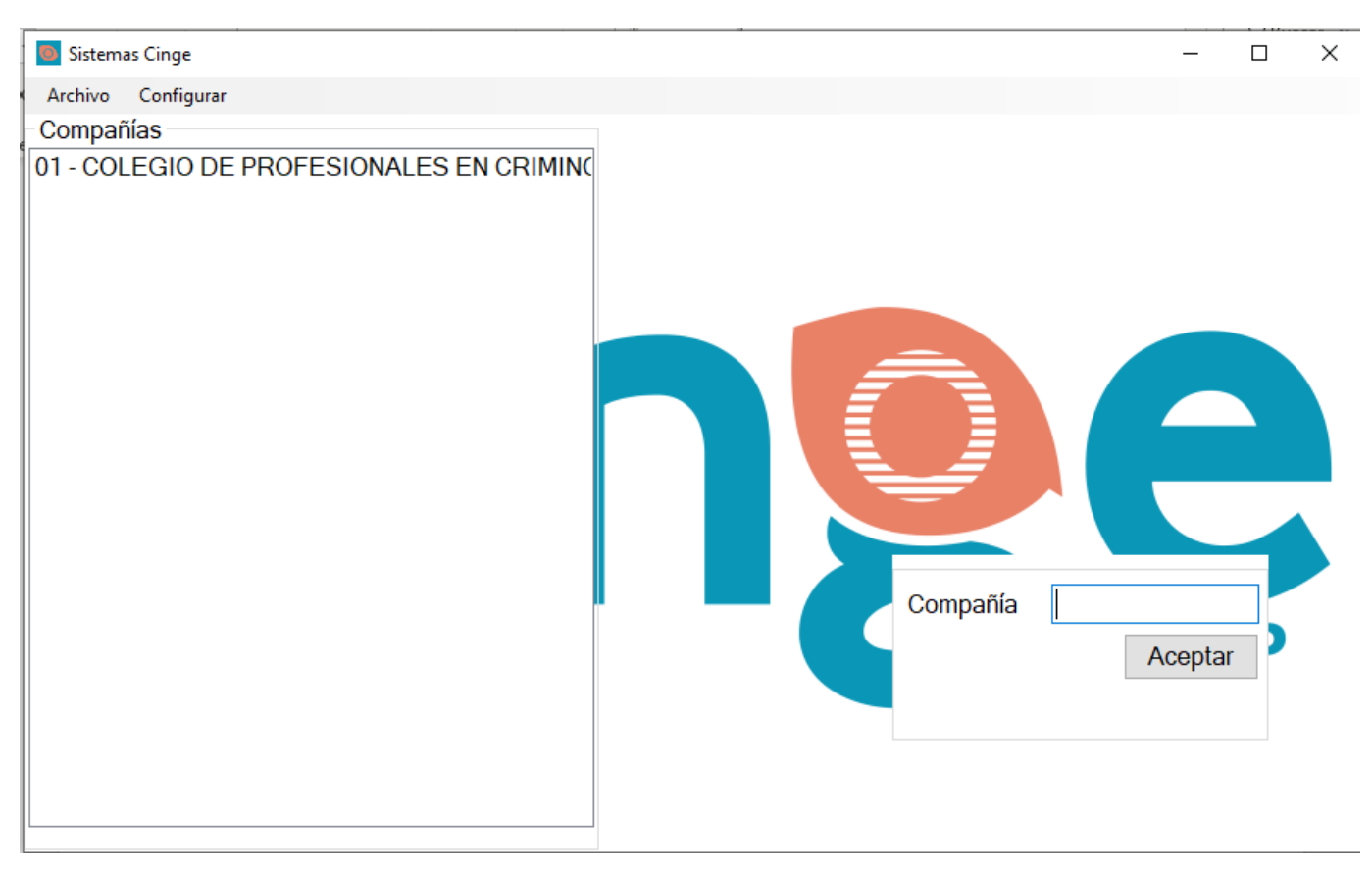

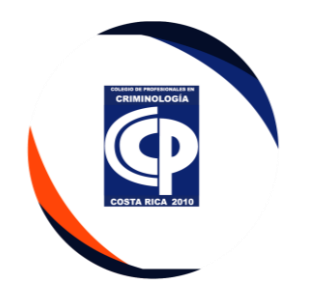

• Dar clic en Cuentas Por Cobrar-Registro de pago.

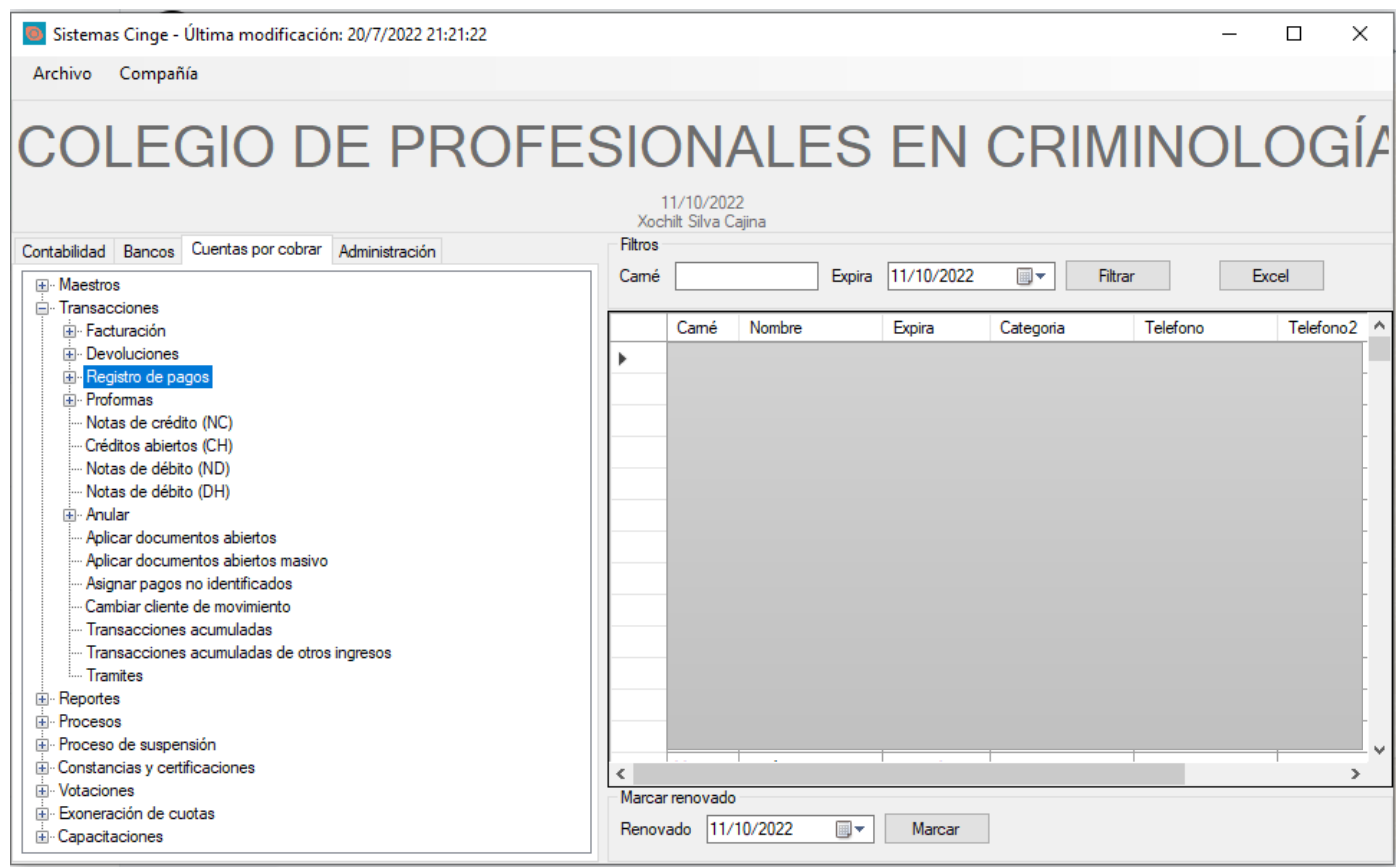

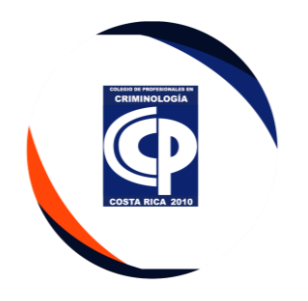

# • Dar doble Clic en Depósitos.

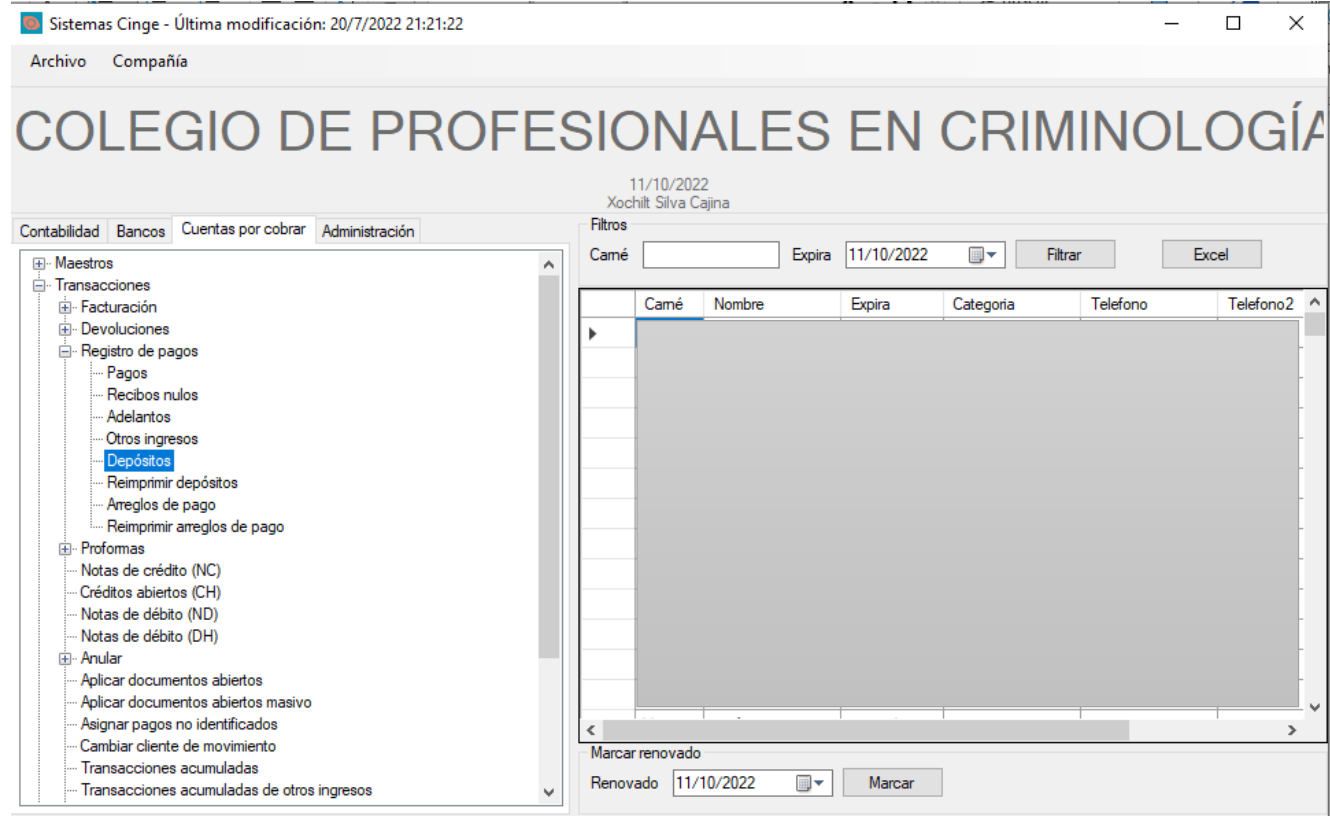

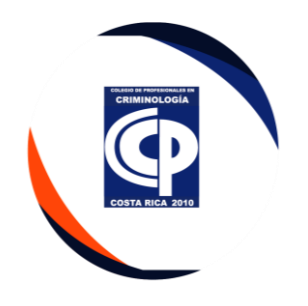

• Ingresar el número de agremiado-Cargar facturas.

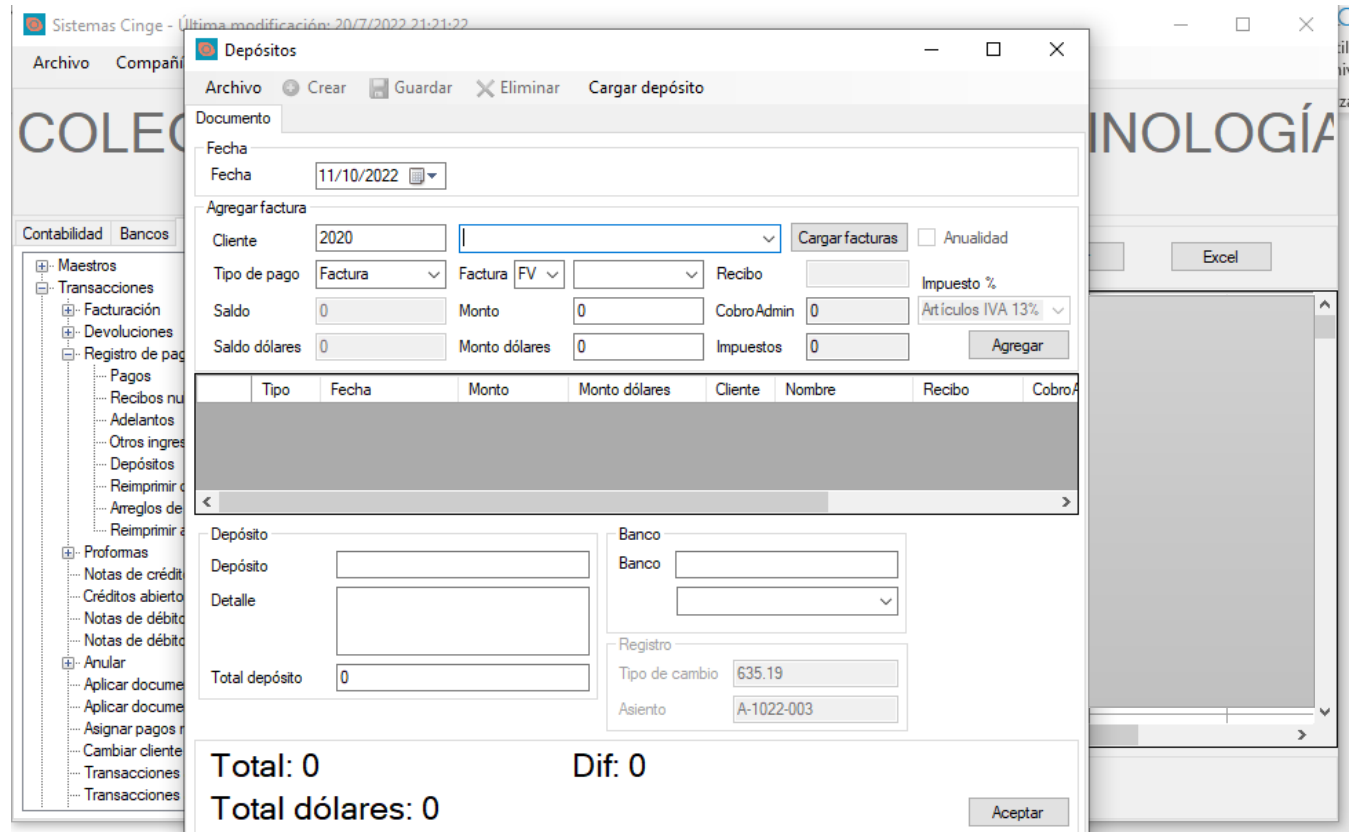

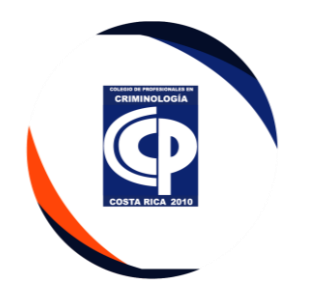

• Debe seleccionar la opción a cancelar y dar clic en el monto (Saldo) y cerrar en la

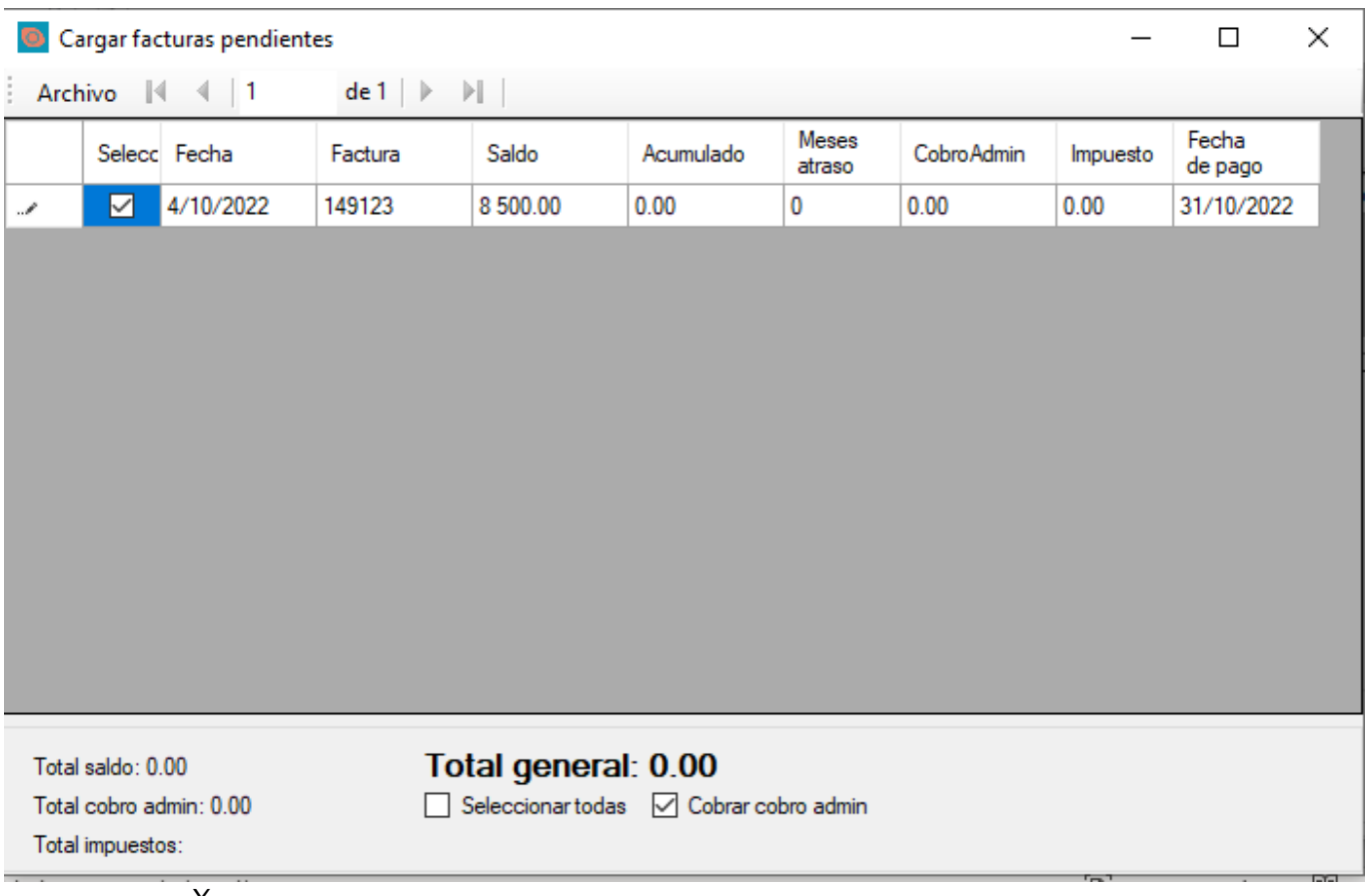

X.

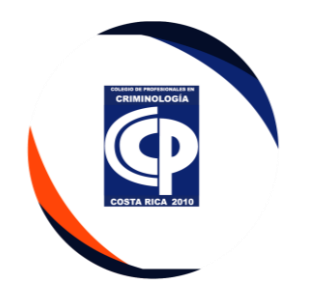

• Una vez que parece el cobro se debe ingresar en depósito el número de auto del Boucher, y en el detalle el mes a cancelar, y aceptar.

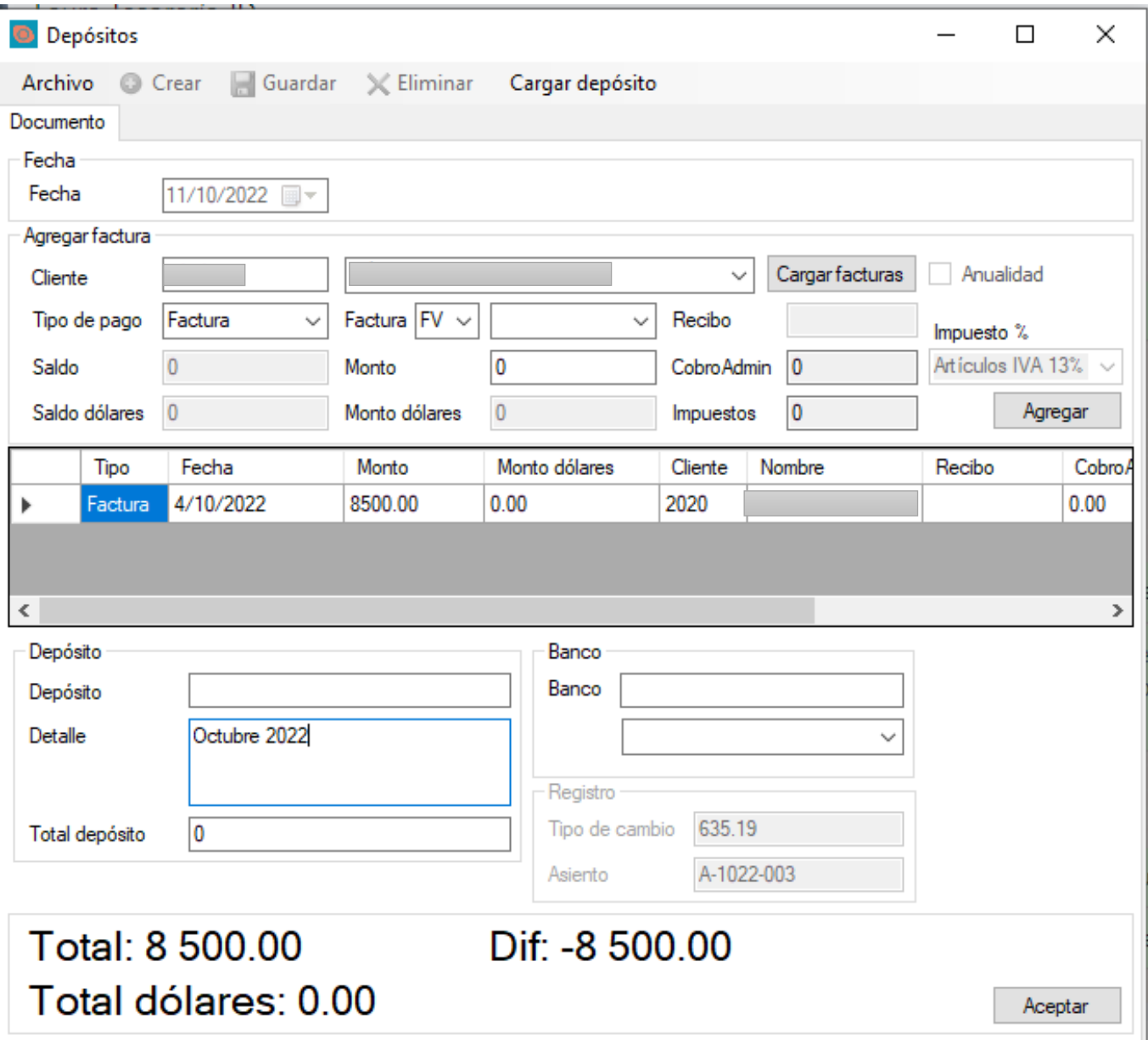

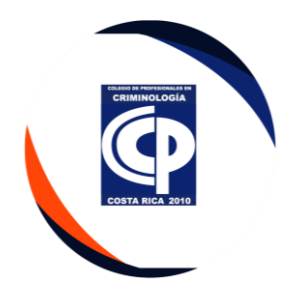

## **III. Cierre del sistema CINGE**

• Dar clic en Cuentas por cobrar-Reportes. Dar doble clic en Cierre diario de ingresos.

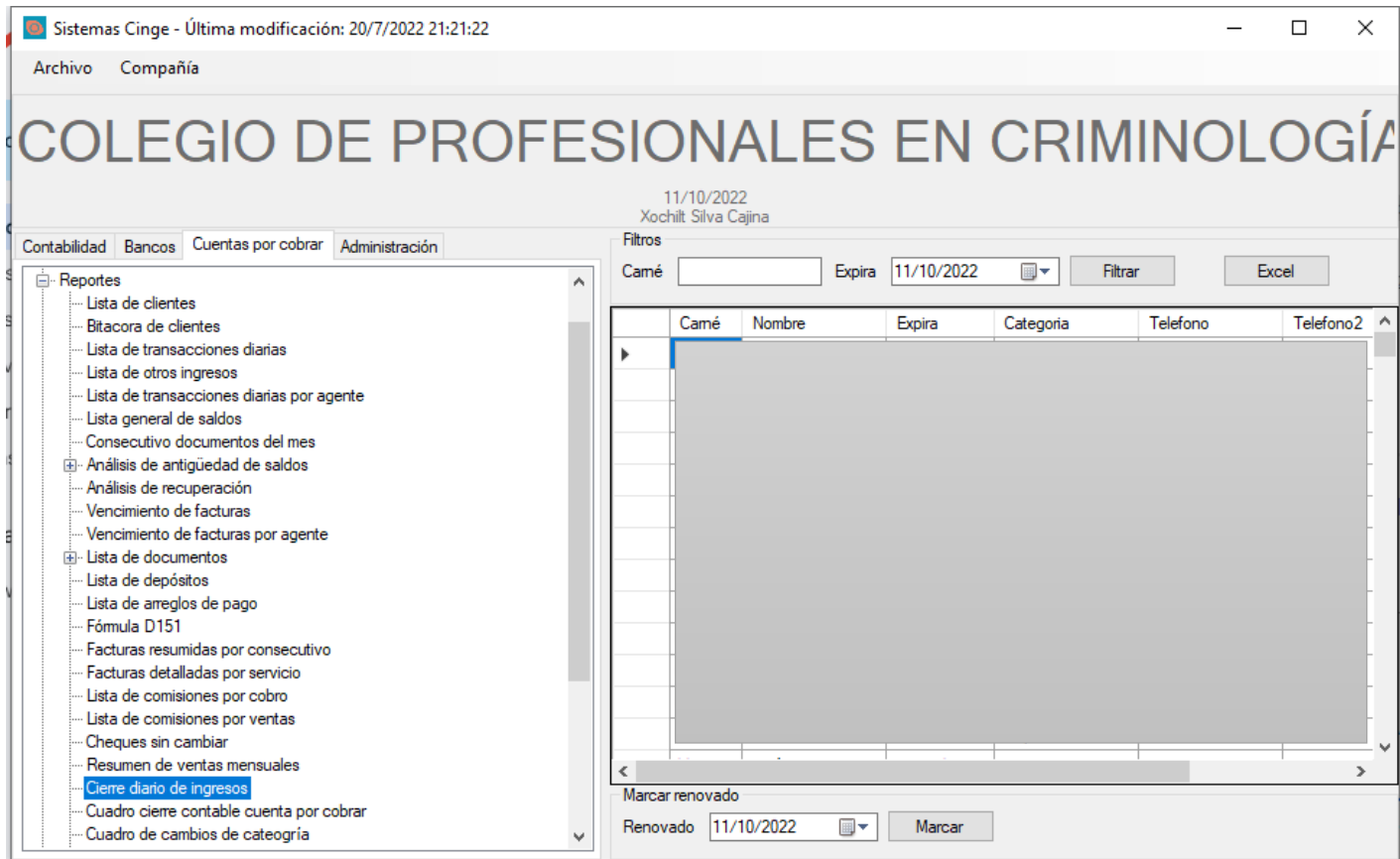

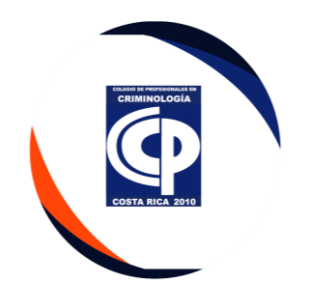

• Por Fecha y se Imprime.

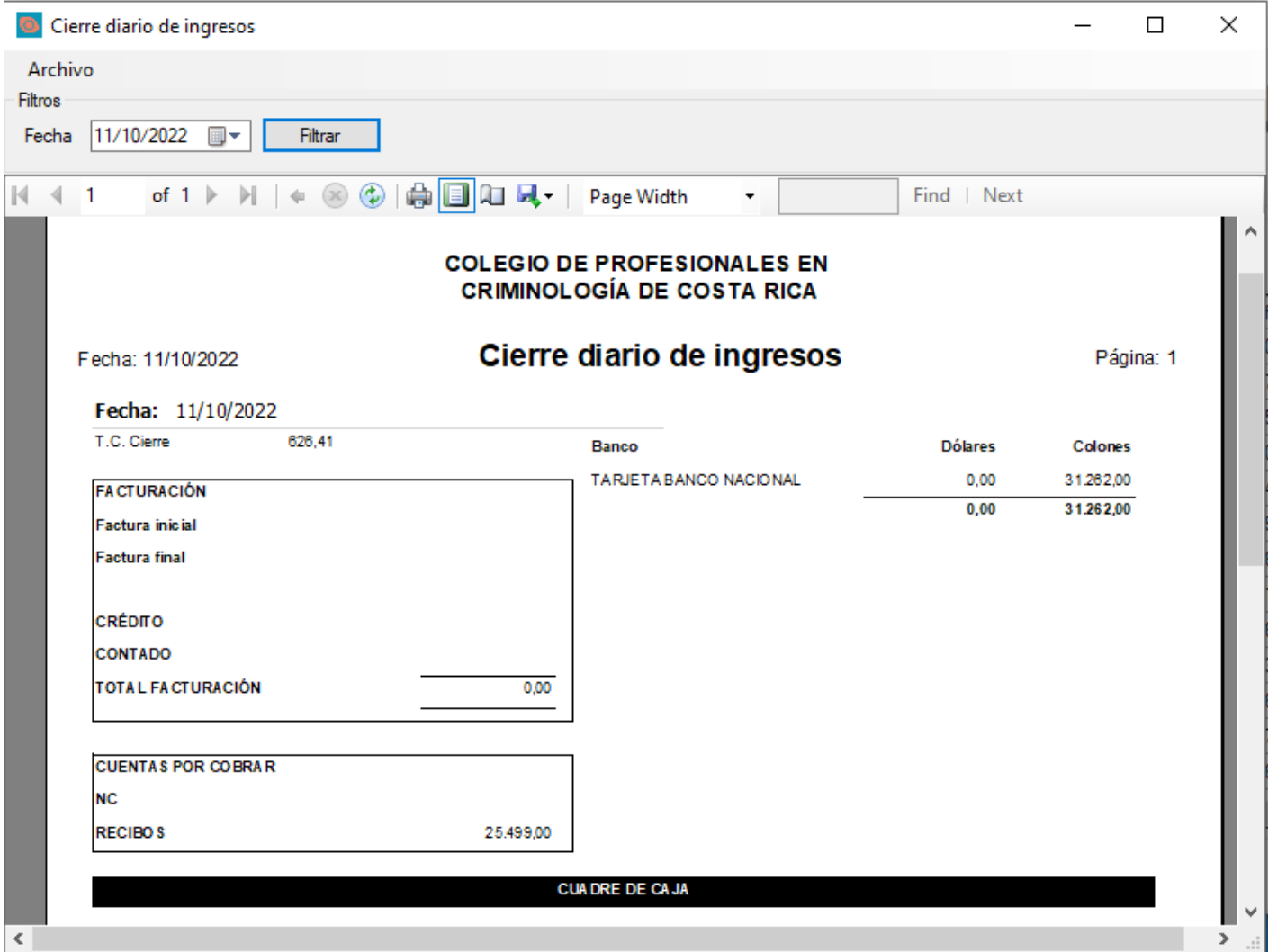

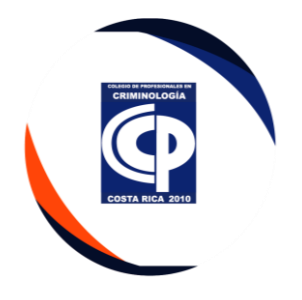

# **IV. actualización Base de datos agremiados**

• Dar doble clic en Cuentas por Cobrar-Clientes.

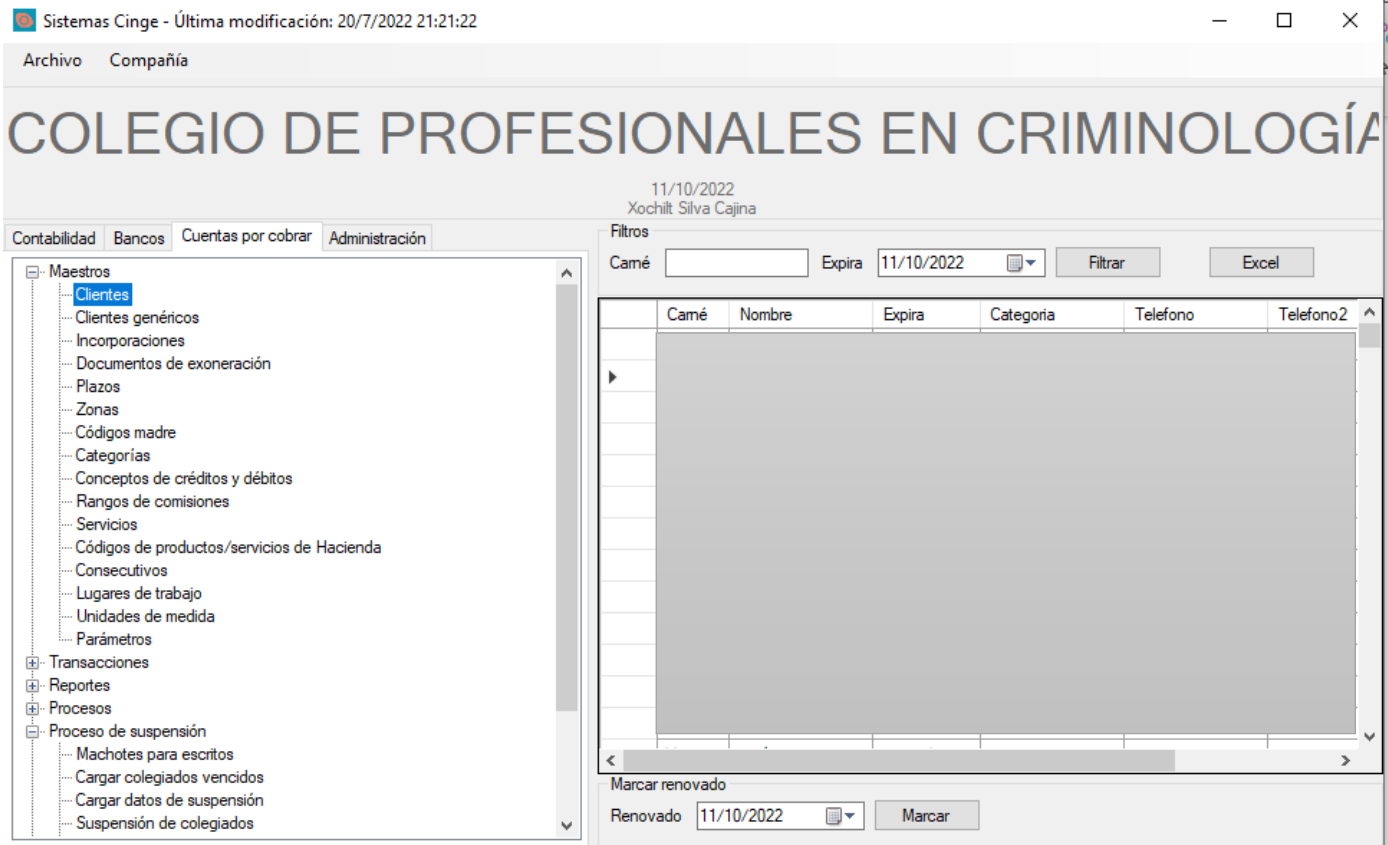

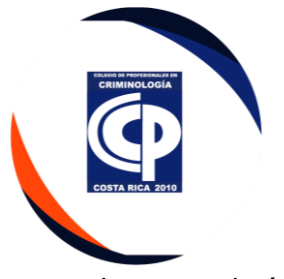

• Ingresar el número de carne del agremiado y dar doble clic en el nombre.

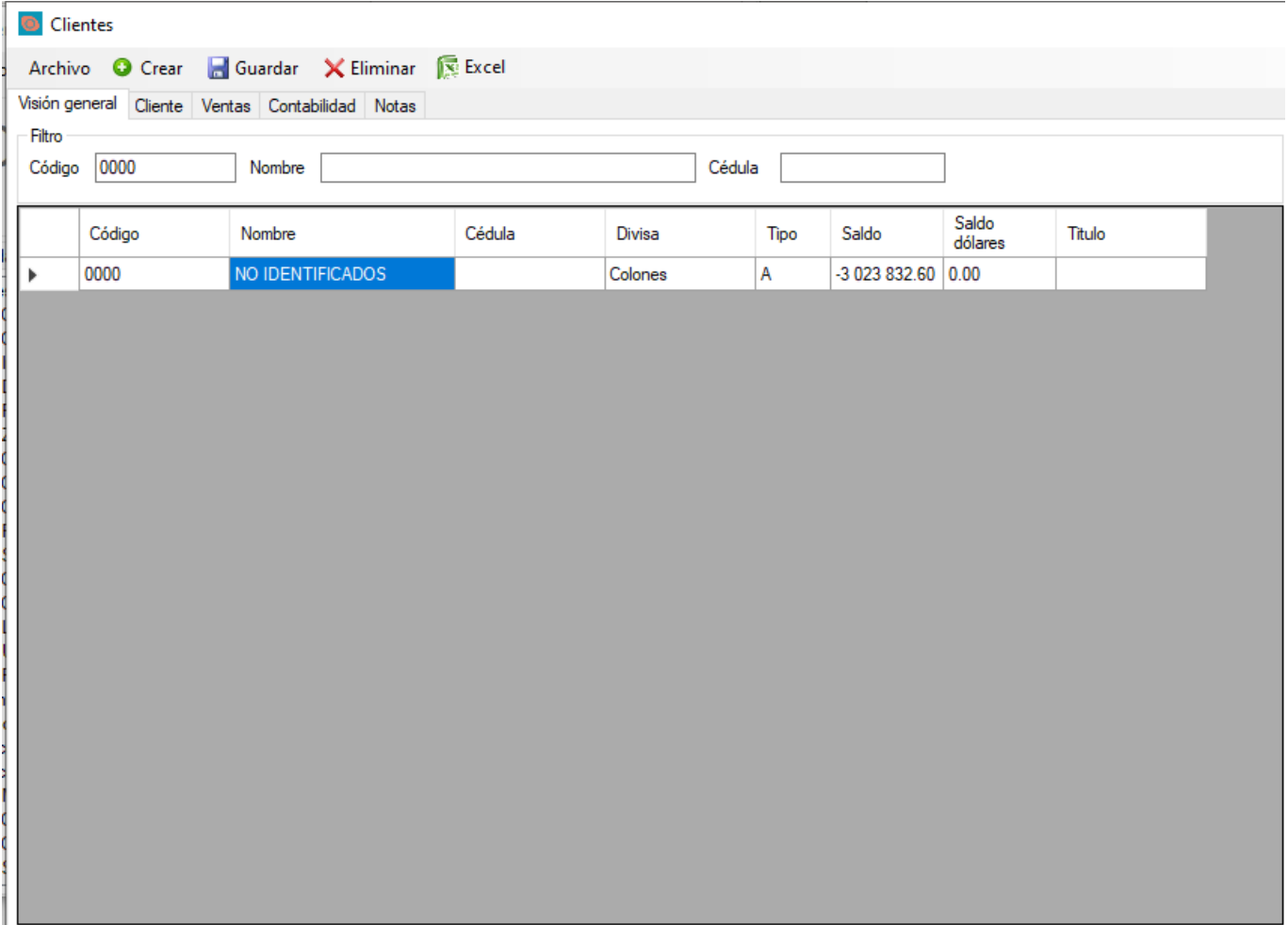

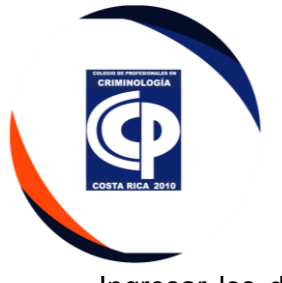

• Ingresar los datos a cambiar, y seleccionar la Opción guardar, luego dar clic en bitácoras

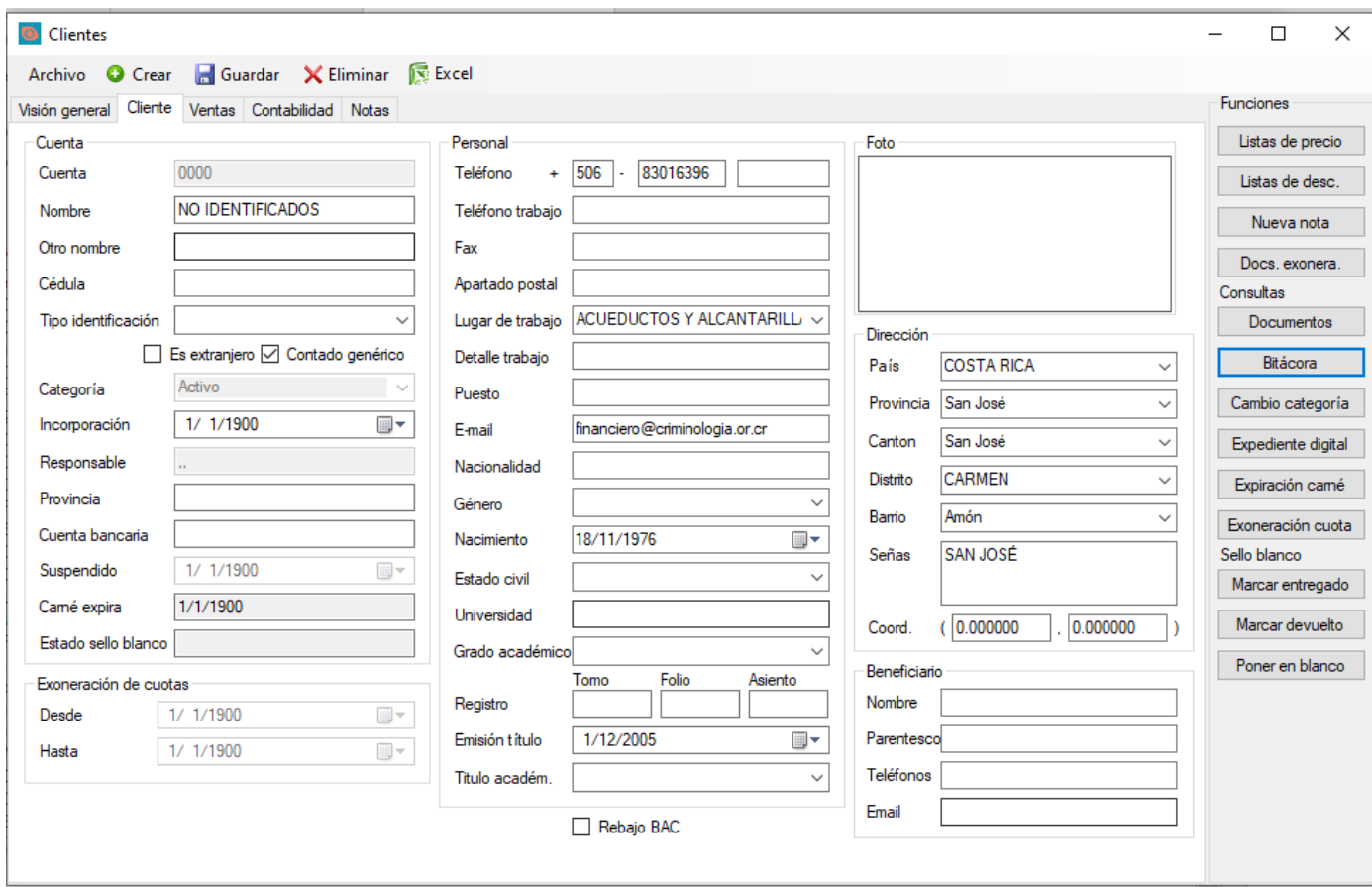

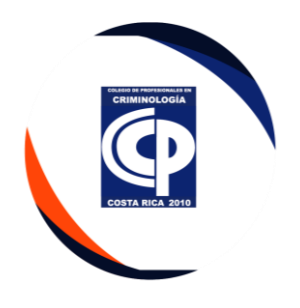

# • Dar clic en nueva nota y la opción Aceptar.

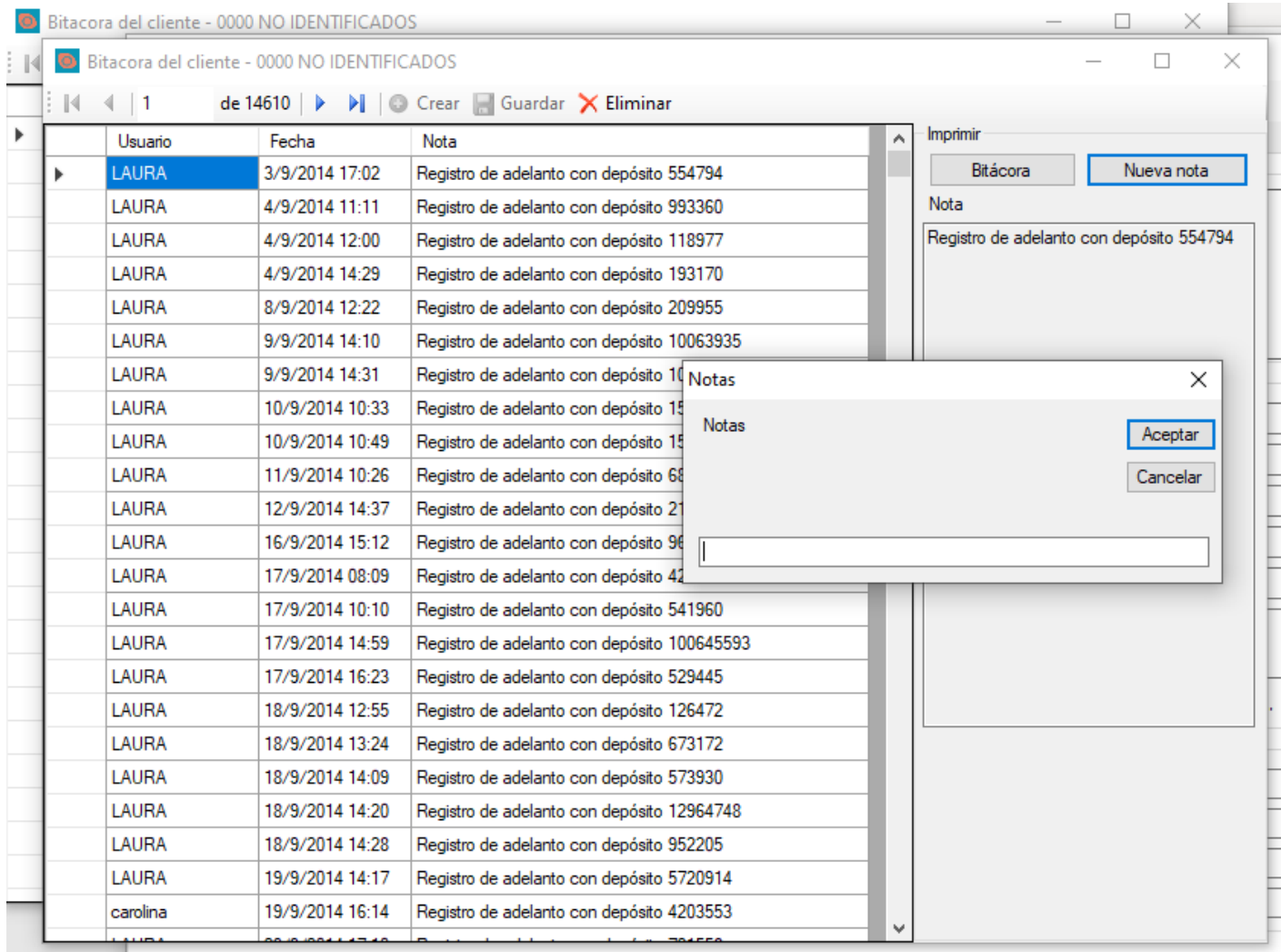

![](_page_16_Picture_0.jpeg)

• Se reciben los mensajes de texto que llegan al celular empresarial de Servicio al agremiado. Se registran en un Excel que está en Colegio Red.

![](_page_16_Picture_26.jpeg)

![](_page_17_Picture_0.jpeg)

• Contabilidad comprueba los pagos con el estado de cuenta.

![](_page_17_Picture_19.jpeg)